# Cisco Video Phone 8875のゼロデイセットアッ プ

## 目的

この記事の目的は、Cisco Video Phone 8875のゼロデイ設定を行うことです。

### 該当するデバイス |ソフトウェア Ĩ

• Cisco Video Phone 8875 | 1.0 (最新<mark>版をダウンロード)</mark>

#### 概要

Cisco Video Phone 8875は、高解像度カメラとタッチスクリーンを備えたビデオ電話 で、オフィスやホームオフィスでのビデオ通話や会議用に設計されています。

Cisco Video Phone 8875とWebexの統合により、ユーザは1つのボタンでWebex会議 に参加できます。会議IDとパスコードの入力を心配する必要はなく、時間を節約して 即座に会議に参加できます。

8875電話機のアウトオブボックス設定は自動的に行われます。詳細については、次の セクションを参照してください。

# ゼロデイ設定

#### 手順 1

新しいCisco Video Phone 8875の電源を入れます。[Start(スタート)] をクリックし ます。

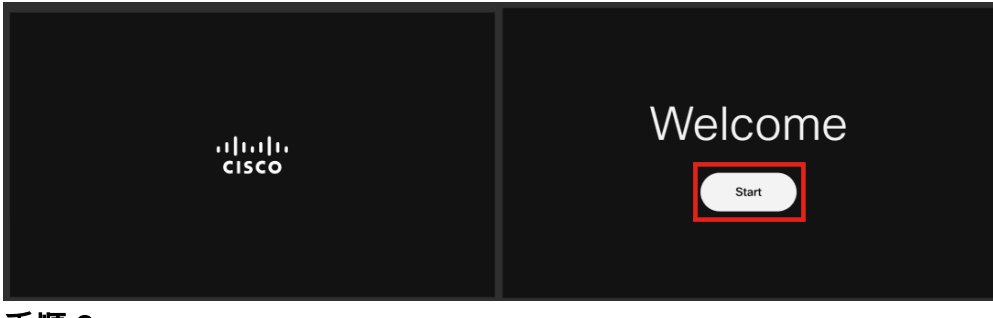

#### 手順 2

オペレーティングシステムを起動し、ネットワークを検出します。

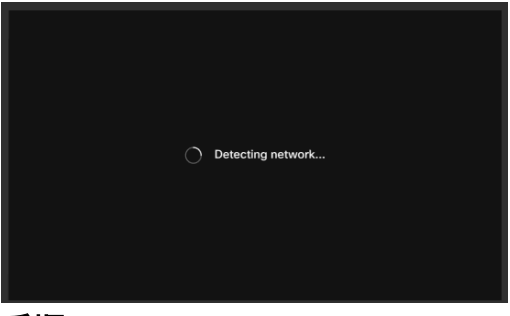

手順 3

電話機がイーサネットに正常に接続されると、IPアドレスが取得されます。

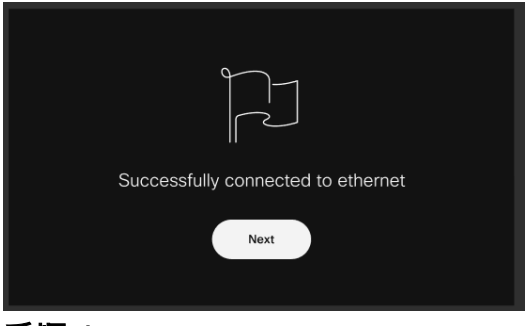

手順 4

電話機がイーサネットに接続できなかった場合は、[Network connection] をクリック します。

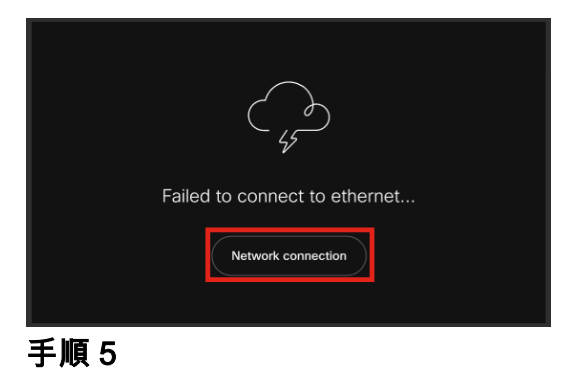

Wi-Fiオプションを有効にするためにネットワークケーブルを抜くように求められます  $\circ$ 

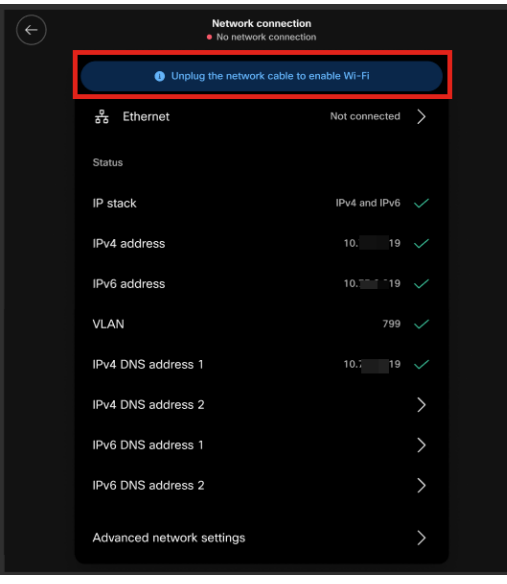

#### 手順 6

Wi-Fiに接続するには、リストからネットワークを選択します。

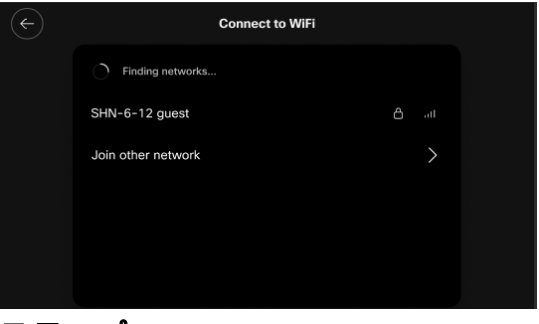

ステップ7

Passwordを入力し、Applyをクリックします。

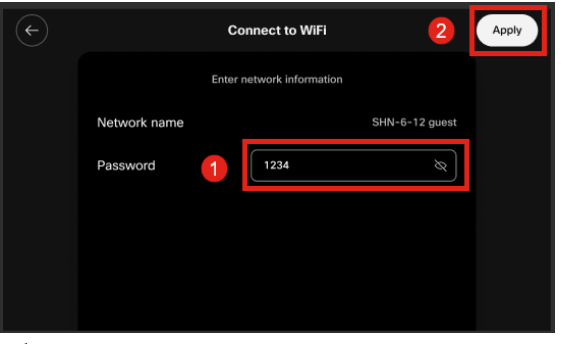

手順 8

Wi-Fiに正常に接続したら、Nextをクリックします。

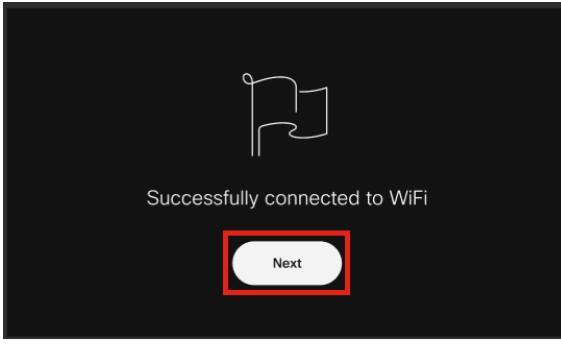

手順 9

電話機は、ダウンロードする設定を確認します。ステップ 12 に進みます。

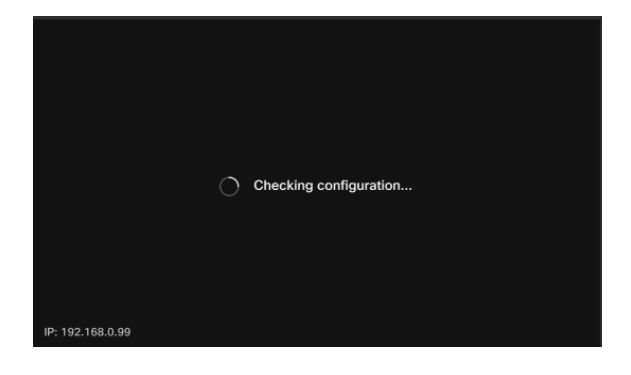

電話機は、Cisco Enablement Data Orchestration System(EDOS)/Customer Device Activation(CDA)サーバにチェックインし、MACアドレスのレコードがあるかどうかを確認 します。存在する場合は、設定がダウンロードされます。

#### 手順 10

電話機をWebex Callingに登録するためにアクティベーションキーが必要な場合は、コ ードを入力して[Activate] をクリックします。電話機はWebexコーリングサーバに接続 し、自身を登録します。

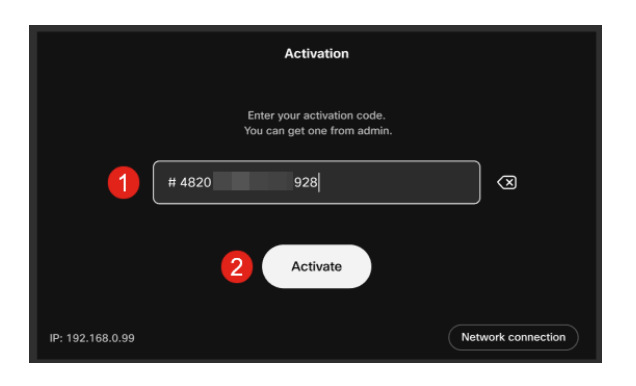

ユーザまたは管理者は、[Webex Control Hub](https://admin.Webex.com)アカウントにサインインして、Webexコール でアクティベーションコードを作成する必要があります。

設定のハードキーはこの段階で無効になり、設定が適用されるまで機能しません。ネット

ワーク接続を設定する必要がある場合は、[Network connection] ボタンをクリックします

#### 手順 11

。

アクティベーションプロセスが正常に完了すると、通知が表示されます。

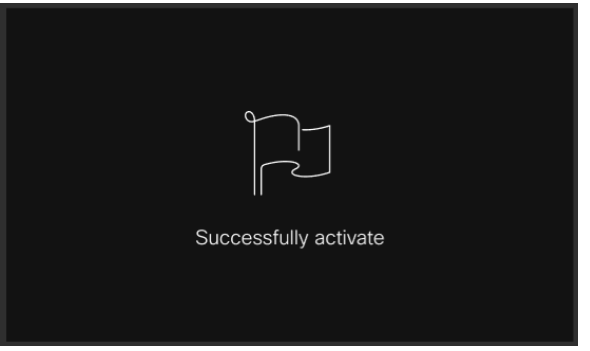

コードが無効な場合は、次のようなエラーメッセージが表示されます。正しいコードを入 力するか、管理者に問い合わせてください。

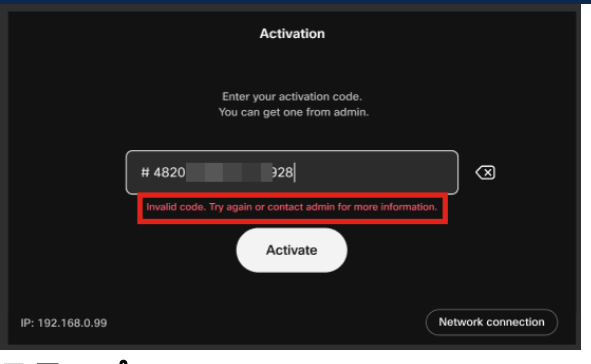

ステップ 12

その後、設定が適用されます。

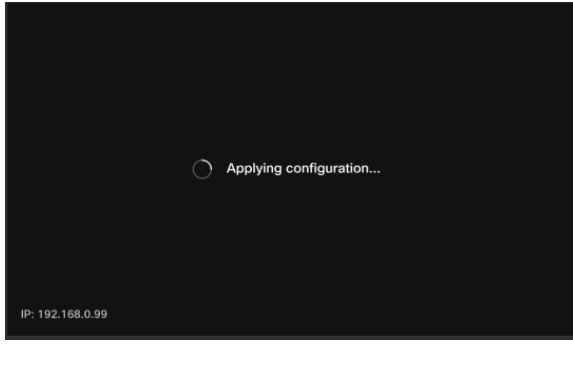

### 結論 Ĩ

Cisco Video Phone 8875のアウトオブボックスの設定は同様に簡単で、機器を使用し て高品質の通信を行うことができます。

翻訳について

シスコは世界中のユーザにそれぞれの言語でサポート コンテンツを提供するために、機械と人に よる翻訳を組み合わせて、本ドキュメントを翻訳しています。ただし、最高度の機械翻訳であっ ても、専門家による翻訳のような正確性は確保されません。シスコは、これら翻訳の正確性につ いて法的責任を負いません。原典である英語版(リンクからアクセス可能)もあわせて参照する ことを推奨します。